# 法定研修受講にかかるオンライン(動画配信、zoom)マニュアル

一般社団法人山口県介護支援専門員協会が実施する法定研修

### ①山口県介護支援専門員実務研修

※講義部分を動画配信、演習日程を会場受講もしくは ZOOM 受講の選択制で実施。

#### ②山口県介護支援専門員更新研修(実務経験なし)

#### ③山口県介護支援専門員再研修

※講義部分を動画配信、演習日程を ZOOM 受講のみで実施。同カリキュラムのため、夏季・冬季の年2回開催。

1.接続環境、使用機器の準備、接続テスト

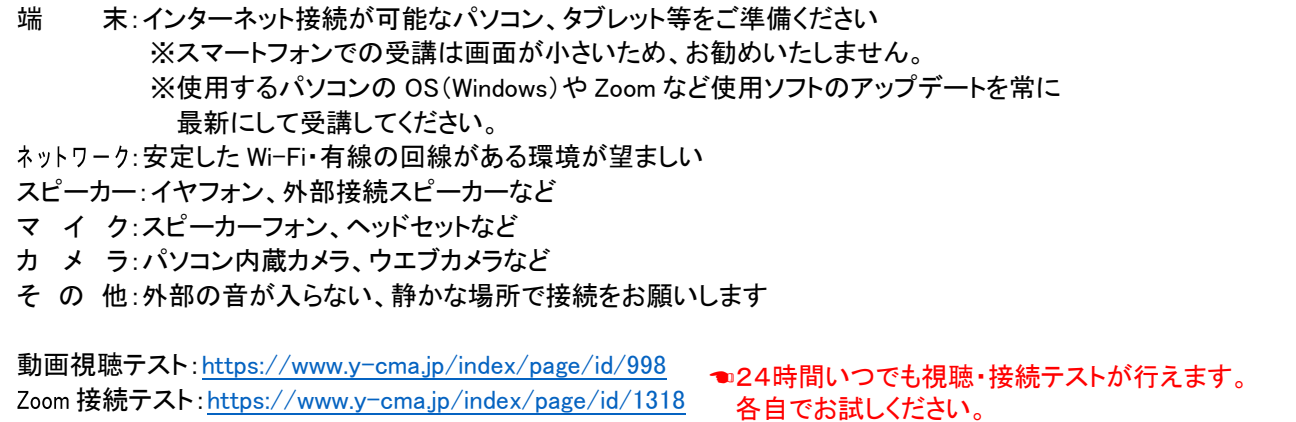

## 2.オンライン研修での諸注意

①受講環境の整備

- ・安定したインターネット環境の準備、1 人一台のパソコン(タブレット)の接続が必要です。複数名での受 講は認められません。長時間の使用になります。あらかじめ充電をした状態で受講をしてください。
- ・オンライン研修により発生する通信料は受講者負担となります。データ使用量が多いため、ご利用の通 信料金や契約内容をご確認ください。
- ・事前に zoom アプリをダウンロードし、zoom ミーティングの準備をしてください。
- ・音声がよく聞こえる静かな場所で受講してください。
- ・勤務先や自宅等で受講する場合は、個室で受講する等の方法により、受講者以外の映り込みや話し声 が聞こえることのないようにしてください。(個人情報が音声で流れたり、背景に映り込むことが無いよう 配慮してください。)

②入室

- ・研修開始の30分前より、入室ができます。出席確認のため開始15分前までに入室して下さい。
- ・入室後にマイク、スピーカーのテスト(事前接続テスト)、表示名の変更をお願いします。 受講番号を半角3ケタ、氏名(フルネーム)の入力。 例)001 〇〇 太郎 ※事務局側で表示名の前にグループを入力します。 例)G1 001 〇〇 太郎

③受講確認

- ・研修中は、カメラ(ビデオ)をオンにして、顔が映る(極力表情が見える)状態で受講して下さい。
- ・カメラが接続できない、wi-fi の電波状況が不安定などの要因で受講生の画面が映らない場合、受講状 況の確認ができないため未受講扱いとなる可能性があります。
- ・受講確認ができなくなった場合、事務局からチャット、携帯での連絡等で個別に対応させていただきます。 ※ビデオ、音声の不具合等が改善しない場合は事務局までご連絡ください。

④受講中

- ・グループワークでの司会(進行役)は設定された時間内で、全員の意見交換ができるよう進行してくださ い。画面上では相互に反応が伝わりづらいため、意見交換の際は相槌をするなど、聞く姿勢を心掛けて ください。
- ・受講中に業務電話を受けたり、周囲の方と会話するなど、受講態度が不適切と判断した場合や、グルー プワークでの意見交換を行わない場合は、受講を辞退していただくことがあります。
- ・受講中に電波が悪くなり、通信が途切れてしまった場合は、同じ ID,パスコードで再度ログインをお願いし ます。(場合によっては、パソコンの再起動等をお願いします。)
- ※受講者の環境起因による視聴トラブルについては一切の責任を負いません。
- ※zoom の録画・録音、資料、事例の無断転載・複製を固く禁じます。

⑤その他

・科目毎にテキスト事例がありますので、演習開始までに必ず読込み内容を把握しておいて下さい。 演習が円滑に進められるように、各自で事前学習、受講の準備をお願いします。

オンライン研修受講の流れ・操作手順

3.受講案内(メール通知)

受講決定後に県協会より講義部分の動画視聴パスワード及び、各演習日の zoom 受講にかかるログイン URL、パスコード等の詳細をメール通知します。

※動画配信①は HP より資料、ワークシート等を各自で印刷してください。 演習日程①からご自宅宛てに郵送いたします。

- 4.講義動画の視聴方法(動画配信)
	- ①山口県介護支援専門員協会のホームページ(https://www.y-cma.jp/)から該当する研修をクリックし、 視聴する講義を選択。

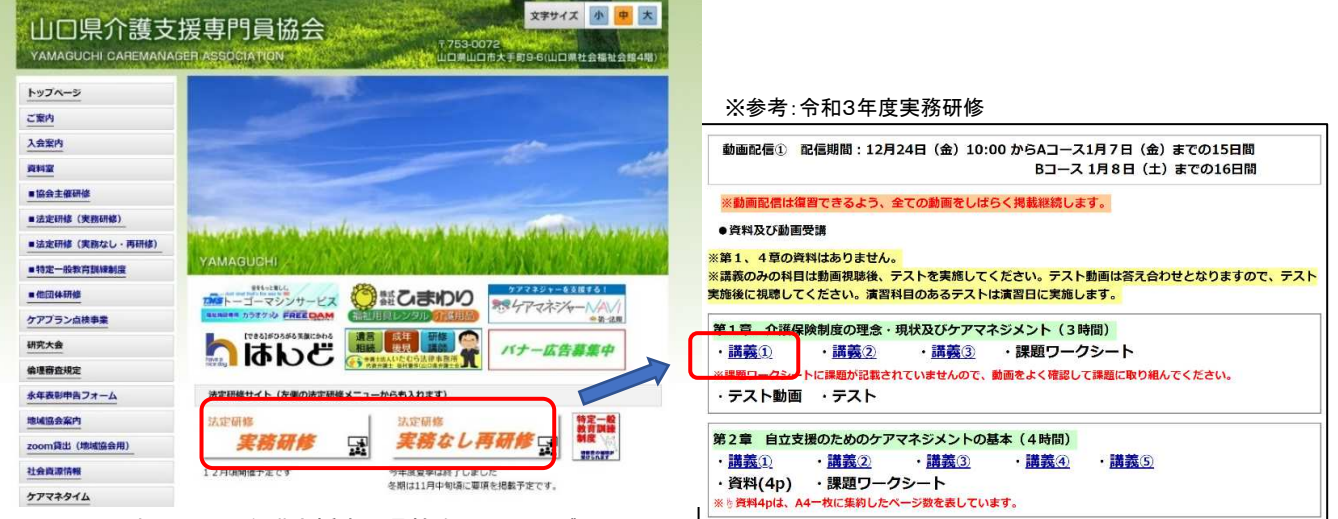

▲(一社)山口県介護支援専門員協会ホームページ

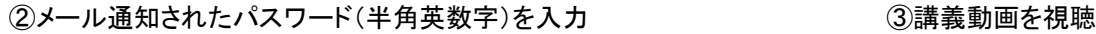

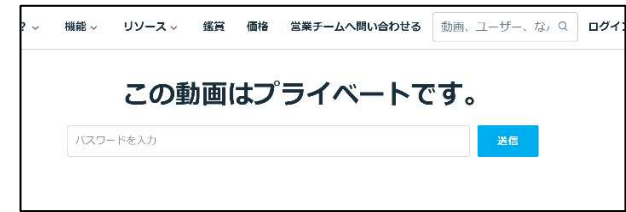

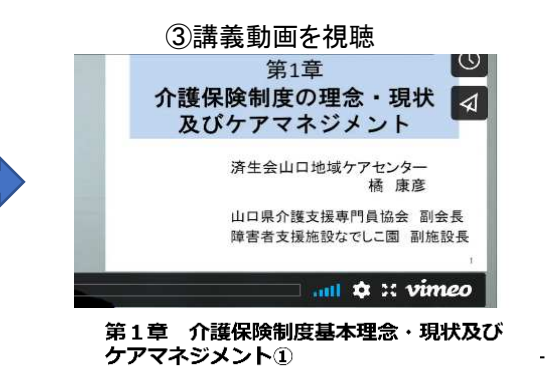

5.演習受講にかかる zoom のダウンロード・ミーティング入室方法 事前に zoom アプリをダウンロードし、いつでもミーティングに入れる準備をお願いします。 zoom ダウンロード方法:yahoo 等のブラウザーで「zoom」と検索し、zoom のホームページを表示する。 (zoomHP:https://zoom.us/jp-jp/meetings.html)

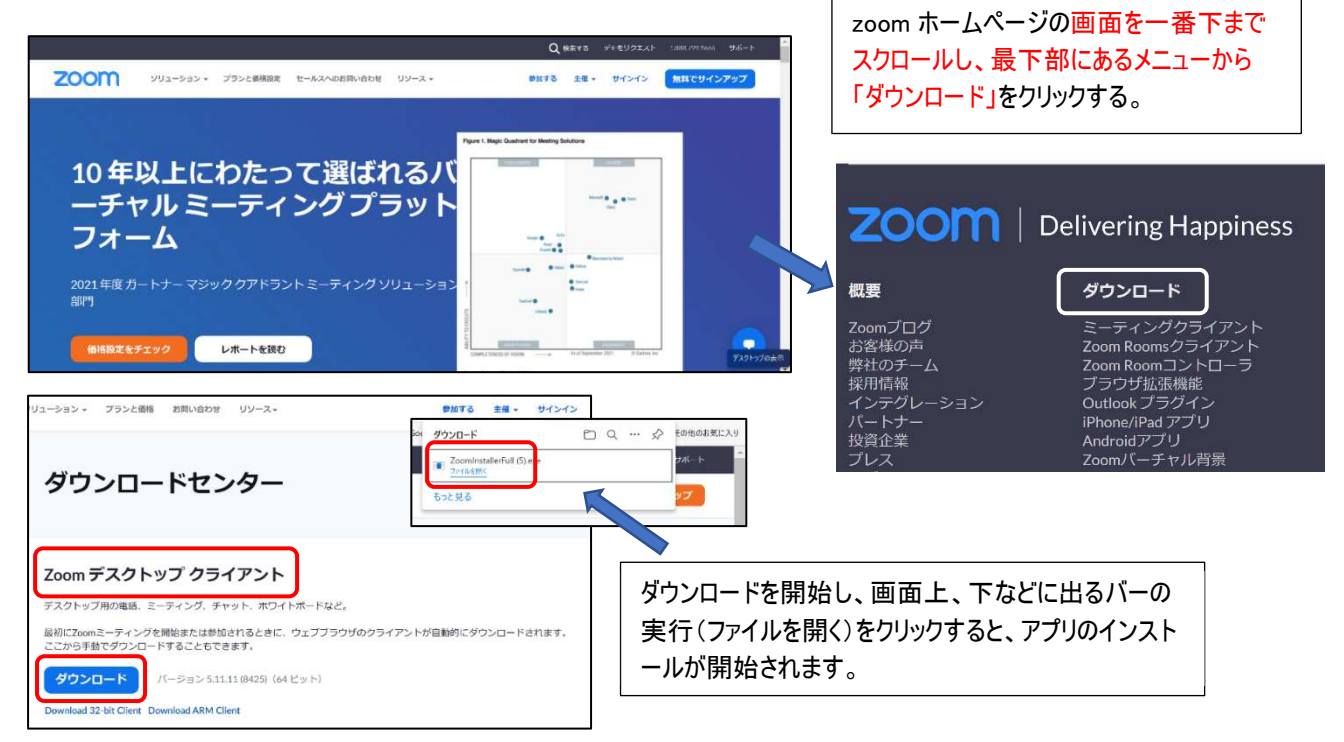

# 下記サインアップ画面が表示されたらインストールは完了です。 ミーティングに参加をクリックし、メール通知された ID,パスコードを入力 表示名:受講番号、氏名(フルネーム) 例)001 〇〇 太郎

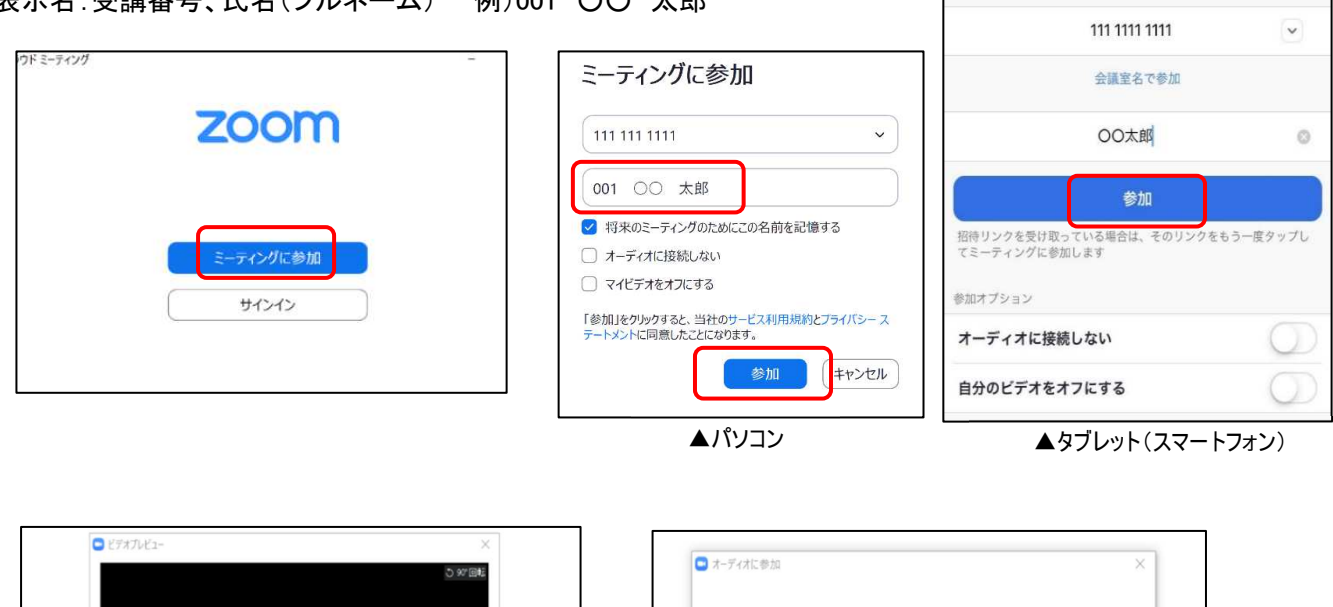

キャンセル

ミーティングに参加

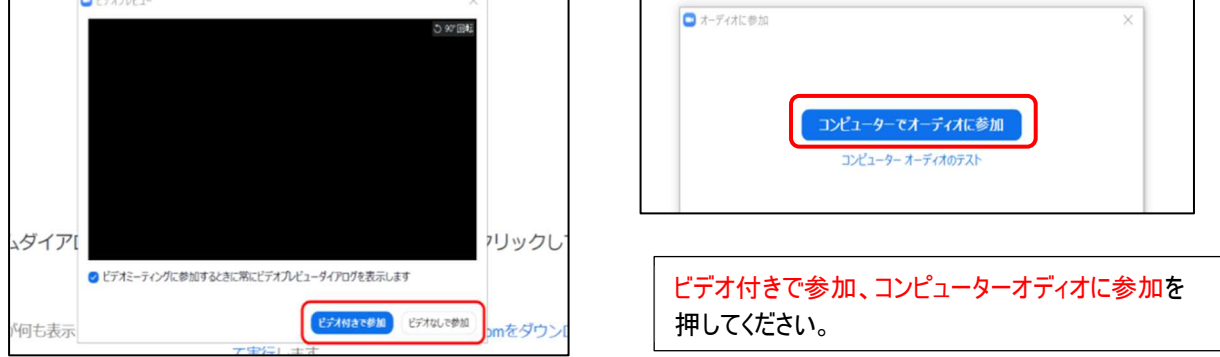

# 5.zoom の使用機能(パソコン)

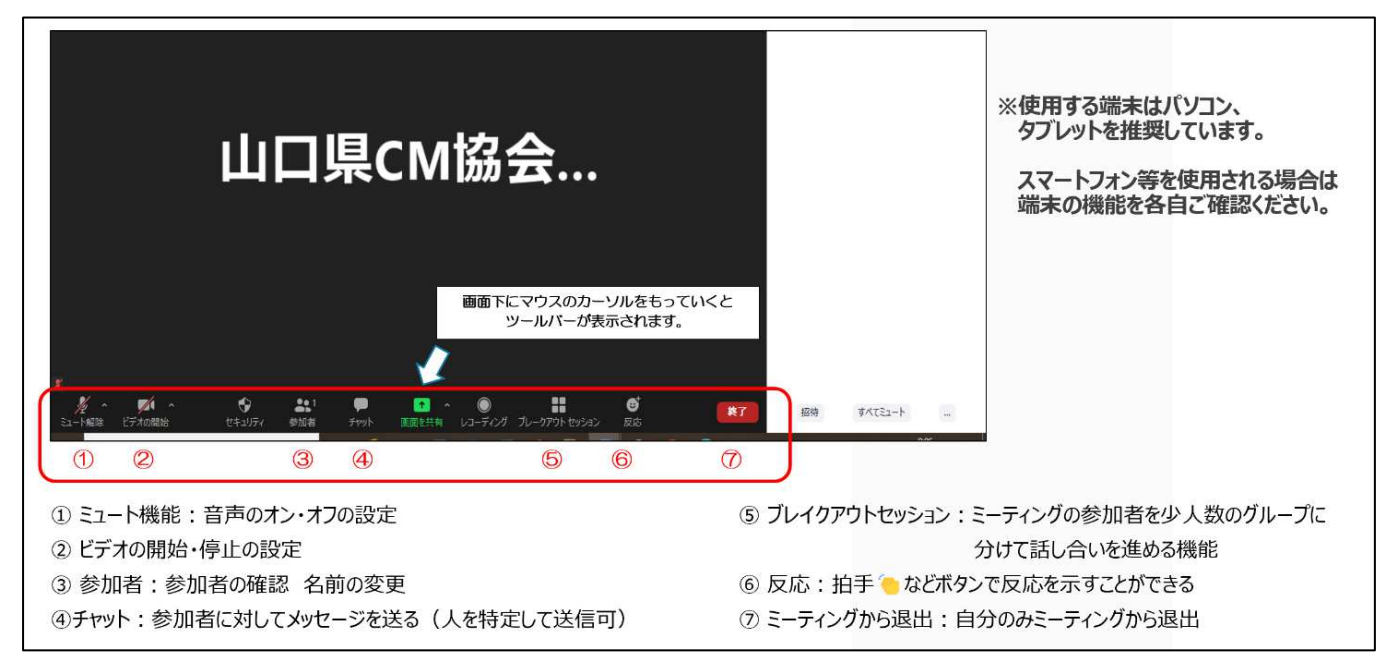

### ①音声に関する操作

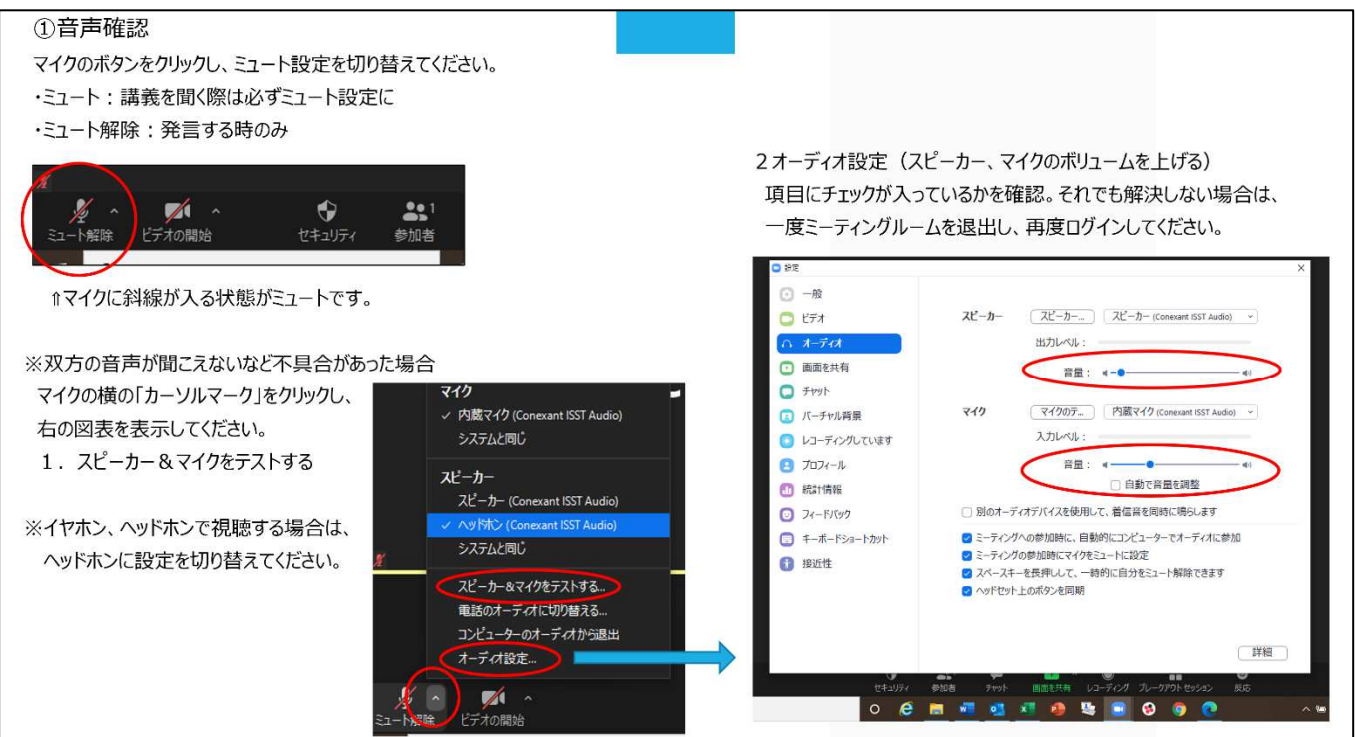

## ②映像(ビデオ)に関する操作

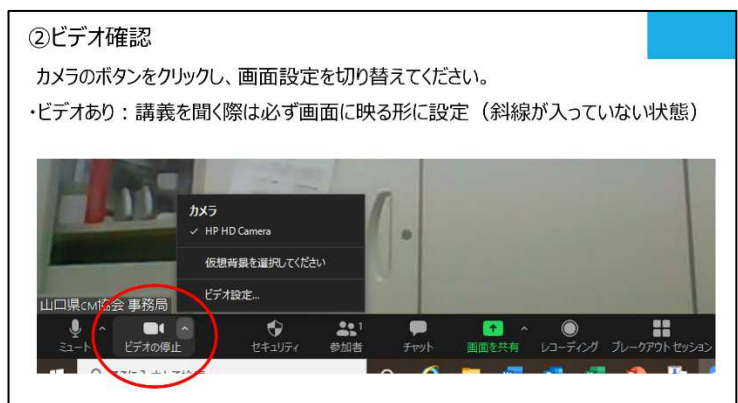

### ③受講番号、氏名の入力

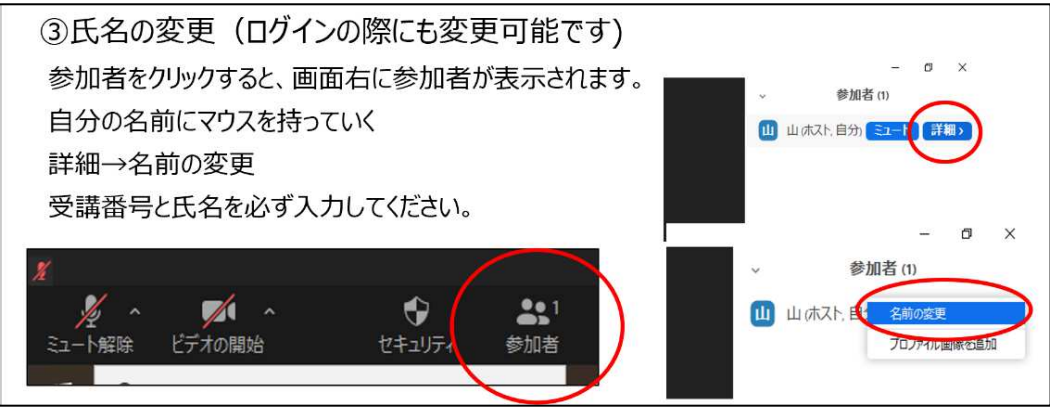

④チャット機能

 主催者、参加者に対してメッセージを送信できます。送りたい相手を選択し、メッセージを送信してください。 研修開始後の不具合、質問等があれば、事務局を選んで、内容を送信してください。

⑤グループワークでの意見交換(ブレイクアウトルーム)

 zoom 内でグループ(5~6名)に割り振り、意見交換(事例検討)等を行う際に使用します。 割り当て前

・講師からの指示で、ホスト(事務局)が各ルームに割り当てを行います。

・自動でルームに振り分けますので、受講者画面で操作する必要はありません。

割り当て後

- ・画面がグループメンバーのみになりますので、ミュートを解除し、講師の指示を元に意見交換を進めて ください。
- ・ワーク時間を指定しますので、時間が経過すると、受講者の画面にカウントダウンタイマーが表示されます。 10秒程度経過すると自動でグループ画面が終了し、全員参加の画面に戻ります。 ※事務局側で氏名の前にアルファベット等を入力いたします。

⑥リアクション機能

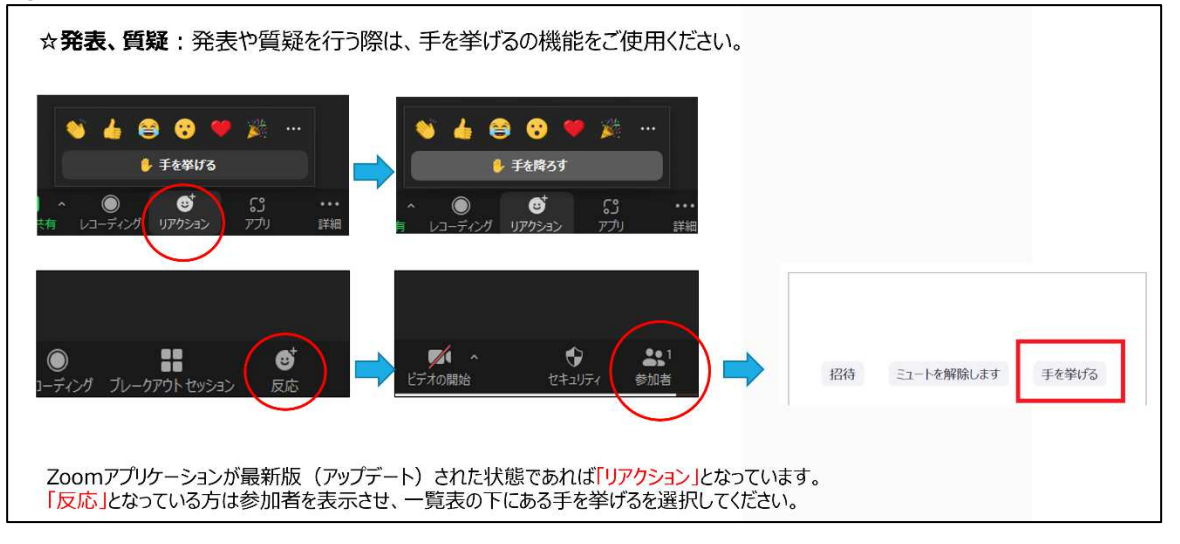

### ⑦退出ボタン

○講義途中の休憩について

- ・席を離れる際はミュート設定にしてください。退出ボタンを押さないように注意してください。
- ・退出ボタンを押した場合、接続が切れるため、再度 ID,パスコードを入れログインしてください。

### ○講義終了時

・画面右下の「ミーティングから退出」ボタンを押して、退出してください。

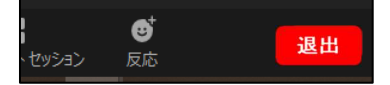